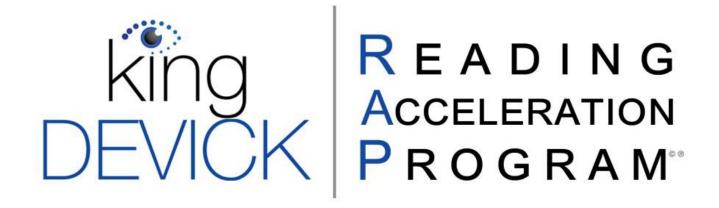

TEACHING THE PHYSICAL ACT OF READING

## District Instructor Manual

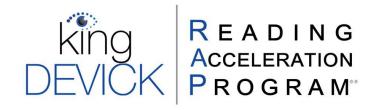

## **Table of Contents**

| About the King-Devick Reading Acceleration Program (K-D RAP) | 3                            |
|--------------------------------------------------------------|------------------------------|
| Registering your K-D RAP Login                               | 3                            |
| Accessing K-D RAP Online                                     | 3                            |
| Account Setup                                                | 4                            |
| Account Maintenance                                          | 5                            |
| Generate a Report                                            | 5                            |
| Managing a School                                            | 6                            |
| Edit Students                                                | 6                            |
| Edit Classes                                                 | 8                            |
| Administering the King-Devick Test                           | 9                            |
| Administering K-D RAP Practice                               | 13                           |
| Practice Setup                                               | 13                           |
| Set Practice Goals                                           | 13                           |
| K-D RAP Practice                                             | 14                           |
| Practice Accuracy Check                                      | 15                           |
| Practicing Tips                                              | Error! Bookmark not defined. |
| K-D RAP Practice iPad Application                            | Error! Bookmark not defined. |
| K-D RAP Practice Handout for At-Home Use                     | Error! Bookmark not defined. |
| Administering the K-D RAP Assessment                         | 17                           |
| Technical Support                                            | Error! Bookmark not defined. |
| Glossary of Terms                                            | Error! Bookmark not defined  |

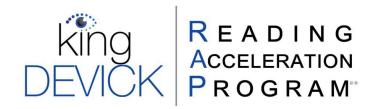

## **About the King-Devick Reading Acceleration Program (K-D RAP)**

- ✓ Students have achieved significant reading performance gains after 6 weeks of practice with K-D RAP.
- ✓ Research has shown that students improve overall <u>2x in reading fluency</u> and <u>5x in reading</u> <u>comprehension</u> following K-D RAP. The improvements remained stable at the longitudinal one and two-year follow-ups.
- ✓ K-D RAP practice sessions can be scheduled to suit the classroom's schedule.
- ✓ After 6 weeks, practice may be continued based on the student's progress. It may be beneficial for lower performing individuals to continue RAP Practice for more than 6 weeks.

#### **K-D RAP System Requirements**

|                     | <u> </u>                                                                                                    |                               |  |  |
|---------------------|----------------------------------------------------------------------------------------------------|-------------------------------|--|--|
| Specifications      | iPad*                                                                                                    | Laptop/Computer               |  |  |
| Screen Size         | 9.7" +                                                                                                    | 13" +                         |  |  |
| Aspect Ratio        | 4:3 or 4.3:3                                                                                                    | N/A                           |  |  |
| Resolution          | 1024 x 768 +                                                                                                    | 1024 x 768                    |  |  |
| Operating Systems   | iOS 9+**                                                                                                    | N/A                           |  |  |
| Compatible Browsers | N/A                                                                                                    | Chrome, Firefox, Edge, Safari |  |  |
| App Location        | RAP Reading: Apple App Store                                                                                                    | RAP Reading: KDt Website      |  |  |
| Notes               | *The Practice App can only be signed into using a student account.  **Automatic Speech Recognition (ASR) is not available prior to iOS11. |                               |  |  |

## Registering your K-D RAP Login

As a District Instructor, you can add and edit Classes and Students, and access multiple Schools that you have been given access to by your District Administrator.

- 1. Open your welcome email, which you should receive once your account is created. If you did not receive this email, contact support at RAPsupport@kingdevick.com.
- 2. Click on the "Get Started" link (valid for 7 days) and you will be prompted to set up your password.
- 3. Log in with your username (listed in the welcome email) and new password at <a href="https://reading.kingdevick.com/">https://reading.kingdevick.com/</a>.
- 4. You are now set to start using the King-Devick Test and K-D RAP with your students.

## **Accessing K-D RAP Online**

- 1. Launch your web browser and maximize your browser window.
- 2. Go to: https://reading.kingdevick.com/.
- 3. Log in with your District Instructor Username and Password.
- 4. When logging in for the first time, the Terms and Conditions Agreement will pop up. Check the box if you agree with the terms of use (this is a one-time only action).

#### **District Instructor Toolbar**

This toolbar is seen for District Instructors.

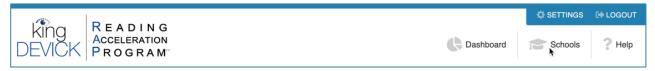

- 1. **Dashboard**: Overview of District and School status for King-Devick Test and K-D RAP Activations in Schools that you have been given access to.
- 2. **Schools**: View Schools in the District that you have been given access to. View Classes within these Schools.
- 3. **Help**: Need assistance? Contact us directly, use the live support to leave a message, or use the resources provided in the Help section.
- 4. Settings: Calibrate your display for the validated and standardized test size.
- 5. Logout: Securely logout of your K-D RAP account.

## Account Setup

#### Students and Classes

If your District or School Administrator has not already done so, you may add Students and organize them into Classes.

Access the School: To view a specific School's administrative page.

- 1. Click "Schools" in the toolbar, then click the details button of the school you would like to add students and classes for.
- 2. Click "Log into School" to access the School account.
- 3. The toolbar will change to the School Level Toolbar.

#### **School Level Toolbar**

The School Level Toolbar is visible when logged into a School.

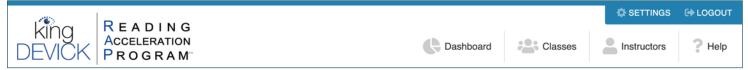

- 1. Dashboard: Overview of School status for King-Devick Test and K-D RAP Activations.
- 2. Classes: View all Classes in the selected School. Add or edit Classes.
- 3. **Instructors**: Displays School Instructors.
- 4. **Help**: Need assistance? Contact us directly, use the live support to leave a message, or use the resources provided in the Help section.
- 5. **Settings**: Calibrate your display for the validated and standardized test size.
- 6. **Logout**: Securely logout of your K-D RAP account.

The K-D RAP software offers two methods to add Students and Classes. You may: 1) Add by import of 2) Add individually.

Add by Import: To import multiple students and/or multiple classes.

- 1. Click "Classes" in the toolbar, then click "Import Students".
- 2. Follow the formatting instructions or use the sample Students import file available for download in the instructions to organize your Students and Classes. Save your formatted file to your computer as a

- comma separated values (CSV) file and click "Next".
- 3. Click "Browse" to locate your saved Students and Classes import file then click "Next" to import.

#### Add Individually: To add an individual class and student.

- 1. Click "Classes" in the toolbar, then click "Add Class".
- 2. Enter the Class Name and click "Create".
- 3. Click "Add Student" to add a new student to the new class.
- 4. Complete the Student information listed below and create a unique Student username and password to access K-D RAP:

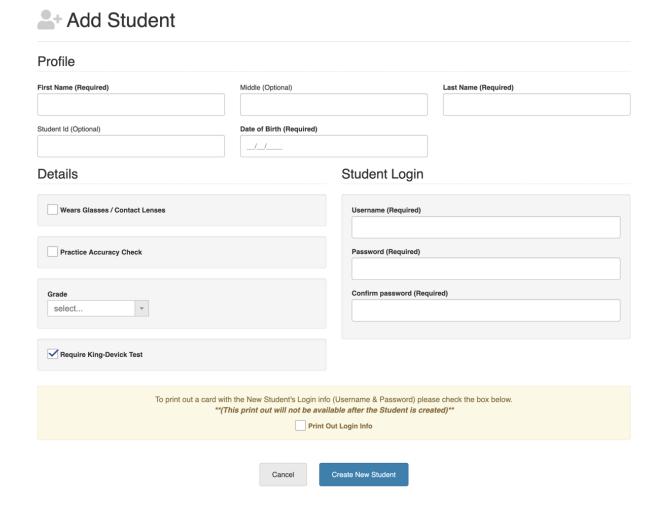

Note: Select the "Practice Accuracy Check" box when adding a new student to allow K-D RAP to use your device microphone and speech technology to provide automatic accuracy estimates during your Student's K-D RAP practice.

#### **Account Maintenance**

#### **View Results and Generate a Report**

There are three summary reports you can generate within your account: Student, Class, or School. Begin by accessing the School account. From your District Instructor account, click "Schools" from the District Level

toolbar. Click the <sup>1</sup> button, then click "Log into School" to access the School account.

#### **To View Student Results/Report:**

- 1. Begin by clicking "Classes" from the School Level toolbar.
- 2. Click "View Students", then select the student's name from the list.
- 3. Click "Print" on the student's profile page to save or print the report.

#### **To View Class Results:**

- 1. Click "Dashboard" from the School Level toolbar.
- 2. Under "Overall Result", Select the Class you would like to generate a report, then "Apply".

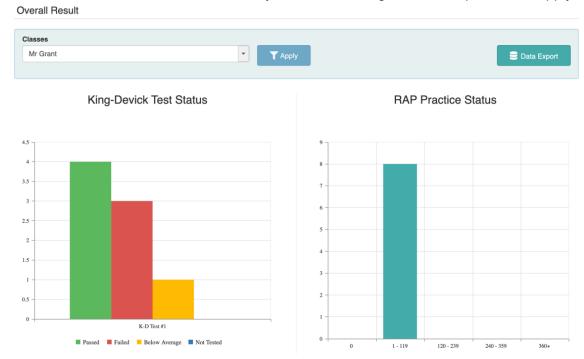

3. Click "Data Export" to export and save the Class data.

#### **To View School Results:**

- 1. Click "Dashboard" from the toolbar.
- 2. The School results will automatically display.
- 3. Click "Data Export" to export and save the School data.

#### **Managing a School**

- 1. Log into K-D RAP as a District Administrator.
- 2. Click on "Schools" from the District Level toolbar.
- 3. View School:
  - Details:
    - a. Click "Add Admin" to add an additional School Administrator.
    - b. Click "Log into School" to access the School's account.
  - Edit: Click the edit button to make changes to School information or add a School Administrator.

#### **Edit Students**

#### **Edit Student Information:**

- 1. Click "Classes" from the School Level Toolbar.
- 2. Select the Student's name from the Student list.
- 3. Click "Edit" from the Student's profile page to make changes to the Student's profile.
- 4. Select the "Practice Accuracy Check" box to automatically display accuracy following K-D RAP Practice.
- 5. Once changes are complete, click "Save Changes".

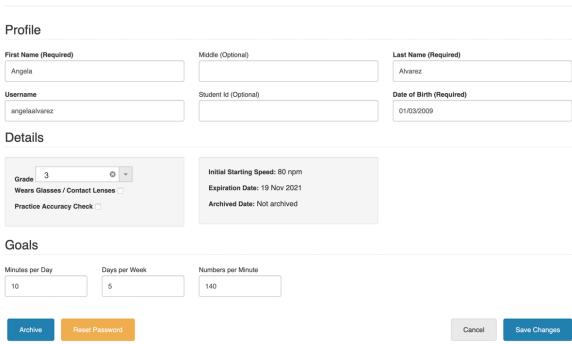

#### **Set Practice Goals:**

- 1. Click "Classes" from the School Level Toolbar.
- 2. Select the Student's name from the Student list.
- Click "Edit" from the Student's profile page to update Student goals. Refer to Set Practice Goals for further information on setting goals.
- 4. Click "Save Changes" to save the updated Student goals.

#### **Reset Password:**

- 1. Click "Classes" from the School Level Toolbar, then select the Student's name from the list.
- 2. Click "Edit" from the Student's profile page.
- 3. Click "Reset Password".
- 4. Update the Student's password in the pop-up box, then click "Reset". The password has been updated and saved to the Student's account.

#### **Archive a Student:**

Students are automatically archived after one year of access. You may archive a Student who has completed K-D RAP practice and is no longer actively practicing.

- 1. Click "Classes" from the School Level Toolbar, then select the Student's name from the list.
- 2. Click "Edit" from the Student's profile page.
- 3. Click "Archive". The student will no longer be listed as an active K-D RAP student.
- 4. To view all Students (including students who have been archived), select the "Show Archived Students" checkbox below the Student list.

#### **View Archived Students:**

- 1. Click "Classes" from the School Level Toolbar, then select the Class you would like to view.
- 2. Click "View Students" from the Class page.
- 3. Click on the "Show Archived Students" checkbox under the Student list.

#### Activate a Student:

- 1. Follow the steps to view Archived Students.
- 2. Click on the Student's name from the list that you would like to activate.
- 3. Click "Activate" from the student's profile page.

#### **Edit Classes**

You may change a class name, add students to classes, remove a class, and view archived students.

#### **Edit Details:**

- 1. Click "Classes" from the School Level Toolbar.
- 2. Select the Class you would like to edit from the Class list.
- 3. Click "Edit" to make changes to the Class name and select students you would like to add to the Class by clicking on the plus sign Angela Alvarez next to the Student's name. You may also remove students from the Class by clicking on the minus sign Charles Jensen next to the Student's name.
- 4. Click "Save Changes".

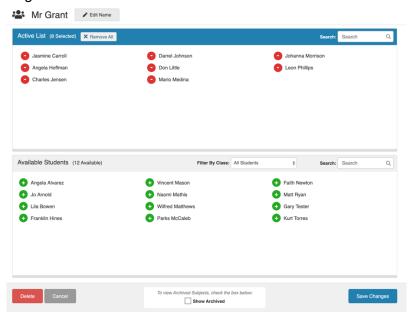

#### **Delete a Class:**

- 1. Click "Classes" from the School Level Toolbar.
- 2. Select the Class you would like to delete from the Class list.
- 3. Click "Edit", then click "Delete" to remove the class.

Note: Deleting a Class does not also delete student profiles who belong to that class, it simply removes this class grouping of students. If you would like to archive a student account, see Archive a Student.

#### **Administering the King-Devick Test**

#### Calibrate Your Screen

K-D RAP has been validated for a standardized test size therefore calibration of the display is required before use. You can choose to calibrate your screen with either a ruler or a Letter sized (8.5" x 11") sheet of paper.

- 1. From the School Level Toolbar, click "Settings".
- 2. Select to "Use Ruler" or "Use Letter Page".

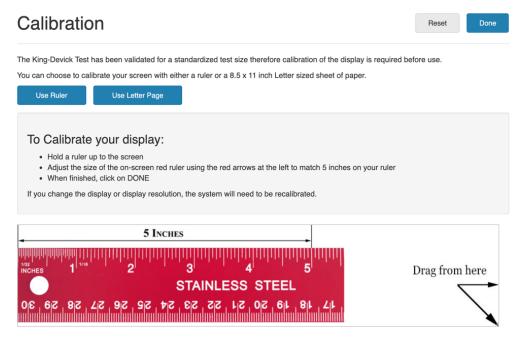

- 3. Hold up a ruler or letter page to your computer screen to match the display on the left corner.
- 4. Drag the displayed ruler or letter page image from the right to match the size of your ruler or letter page.
- 5. When the horizontal distance of the 5 inches on the ruler image matches 5 inches on your ruler or the letter page image matches your letter page size, click "Done" to save.

## **King-Devick Test Procedure**

#### **Tools Needed for Testing:**

- Printed Scoresheet (Available Here)
- Pen/Pencil

Tip: Try laminating the scoresheets and reuse them for testing.

#### **King-Devick Test Setup:**

- 1. <u>Administrator</u>: Sit next to the student (side-by-side) for test administration. Mouse and keyboard control is for Administrators only during testing. Have scoresheet and pen/pencil ready.
- 2. Student: The student should sit with good posture, at an arm's length from the screen, with eyes level at the top of the screen. During testing, the student should hold the head still and move the eyes only, without using a finger to follow along, while calling out the numbers.

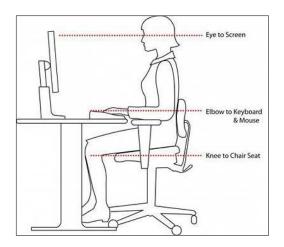

3. Scoring: The King-Devick Test is scored on age, speed and accuracy. Timing will automatically begin after the administrator clicks "Next" on the Demonstration Card. The student should immediately begin reading numbers aloud on the test cards. After the student calls out the last number on each test card, click "Next" to pause timing and proceed to a break card. Repeat the procedure for Test Cards II and III. The administrator will record errors for each Test Card on the scoresheet. An error is recorded for each omission, addition, substitution, and transposition. If a student skips a line, 5 errors (omissions) should be recorded. Tip: If a student makes an error and quickly corrects it, no error is recorded.

#### **Administering the King-Devick Test:**

- 1. Select the student "Awaiting King-Devick Test" listed in the left column.
- 2. In the student's page, click the blue button "King-Devick Test".

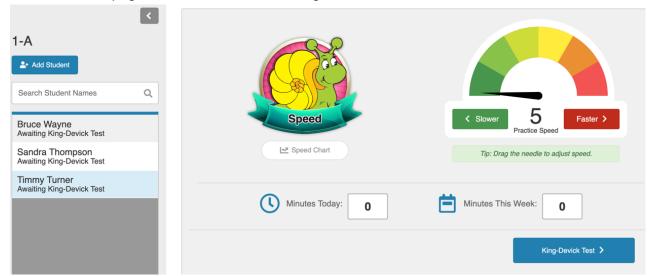

3. You will be directed to an instructions page. Read the test instructions. Click "Start King-Devick Test".

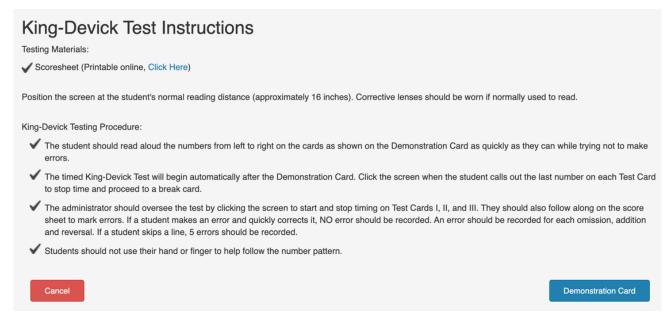

4. You will be directed to the King-Devick Demonstration Card. Use this card as practice and explain to the student how to read aloud the numbers from left to right as quickly as they can while trying not to make errors. When the student understands the task at hand, click "Next" and proceed to Test Card I. The Test has begun, and the student should immediately begin calling out numbers. *Tip: The Demonstration Card is not included on the administrator's scoresheet.* 

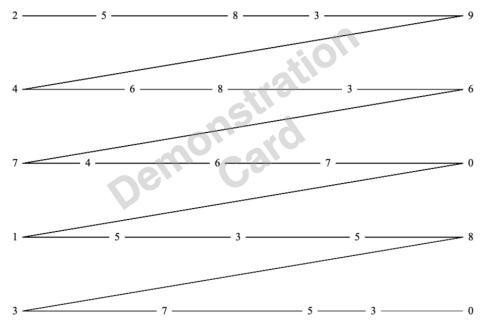

5. Once the student calls out the last digit on Test Card I, quickly click "Next" to proceed to a break card. Timing is paused on all break cards.

6. Repeat the procedure for Test Cards II and III.

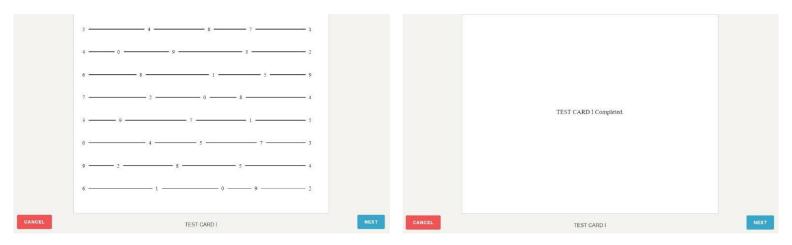

7. After the student completes Test Card III, the administrator tallies any errors and enters the total errors on the Results page. Enter tester's initials and any optional comments. Click "Confirm".

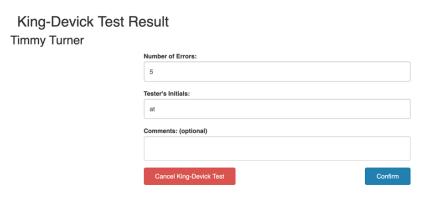

8. Results will be automatically compared to age-matched normative data. Click "Save Test".

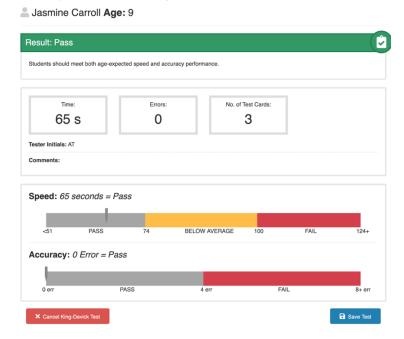

9. You will return to the student's profile page, and your student is ready to begin K-D RAP Practice.

#### **Administering K-D RAP Practice**

#### **Practice Setup**

- 1. <u>Posture</u>: Have the student sit with good posture at approximately an arm's length from the screen, with the eyes level at the top of the screen.
- 2. <u>Head Position</u>: During practice, the student should keep the head still and move the eyes only. *Tip: For students with excessive head movement, place a bean bag on the student's head for feedback.*
- 3. Noise: Encourage students to use their "indoor voices" while calling out digits during practice. *Tip: Consider using noise-cancelling headphones for students who get easily distracted by neighbors.*
- 4. <u>Groups</u>: Groups should include 6 students or fewer per supervisor. Practice sessions are loosely proctored without scoresheets.
- 5. <u>Instructions</u>: Once practice begins, the student says each number aloud, left-to-right, top-to-bottom as the numbers appear on the screen.

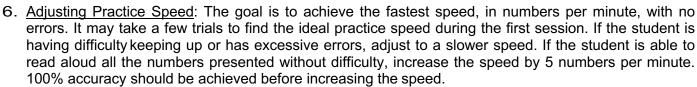

#### **Set Practice Goals**

- 1. From the student's page, click "Edit".
- 2. Set practice goals, such as 20 minutes per day, 3 days per week, at 80 numbers per minute.
- 3. Click "Save Changes" and the goals will display on the student's page.

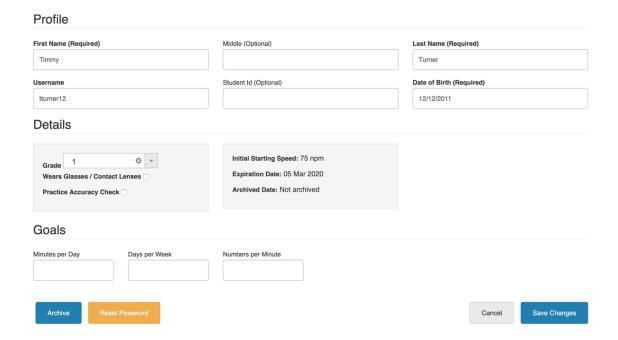

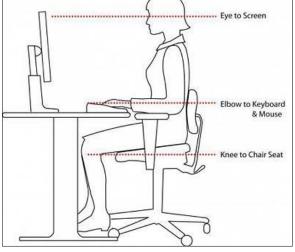

#### **K-D RAP Practice**

- 1. Click "Practice" on the student's profile to begin a practice session.
- 2. The student says each number aloud as it appears on the screen.
- 3. After a completing 3 practice cards or 1 practice round, the student will be prompted to practice again at the same speed, faster, slower or finish his/her practice session. The administrator selects the desired option, and the student resumes or finishes practice for the session. Click "Continue" to proceed.

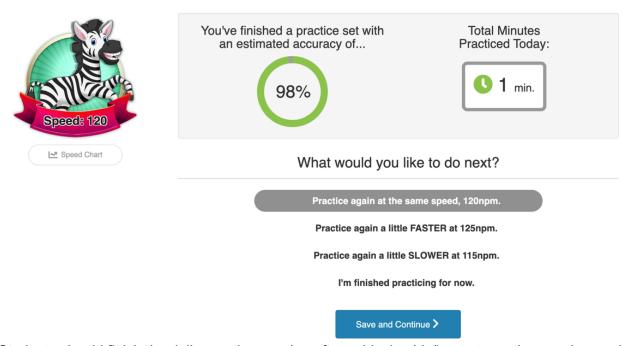

4. Students should finish the daily practice session after achieving his/her set practice session goal in total minutes. After each 30 minutes of practice, students earn an award that will be displayed in the trophy case on the profile page.

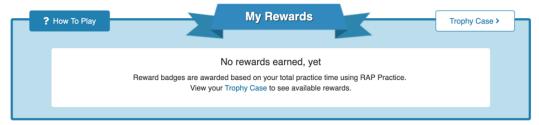

5. After speed is increased over time, students will achieve new speed avatars that appear in their profiles. Faster speeds correspond with faster speed avatars.

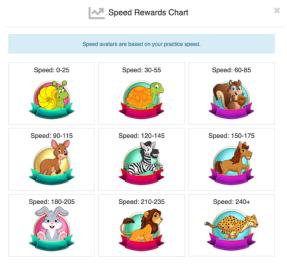

### **Practice Accuracy Check**

The Practice Accuracy Check feature uses your device microphone and speech technology to provide automatic accuracy estimates during your Student's K-D RAP practice. Once the K-D RAP Administrator has checked the Practice Accuracy Check box in the student's profile (See <u>Edit Student</u>), the Practice Accuracy Check feature is now available.

1. The Practice Accuracy Check feature can be toggled ON or OFF.

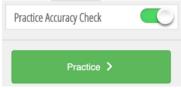

2. Following completion of 1 Practice round or 3 Practice Cards, estimated accuracy percentage based on the accuracy check results will display. Try to shoot for 100% accuracy before increasing the practice speed.

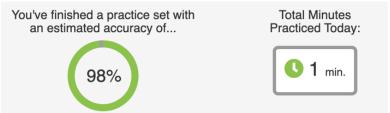

#### **Practicing Tips**

- ✓ Motivation: Create a sticker chart and reward students with stickers for completed practice sessions.
- ✓ <u>Compliance</u>: K-D RAP practice is a loosely proctored practice. A practice administrator can float behind a small group of practicing students to ensure the students are calling out numbers correctly, practicing at proper speeds and staying focused and motivated.
- ✓ <u>Session length</u>: The goal is to perform 20-minute sessions, 3 times per week for 6 weeks total. **Note:**Once the student has completed six hours of K-D RAP practice, the King-Devick Test may be readministered to monitor progress. Consider individualizing the session length and frequency based on the student's attention and ability.

Here are suggested session lengths when modifying the 20-minute protocol:

- 5-minute sessions twice per day, 6 days per week
- 12-minute sessions 5 days per week
- 15-minute sessions 4 days per week

## **Practice Loading**

- ✓ Consider adding the following exercises to increase the difficulty of the learning task and capture attention with these training activities. The student is to continue reading the number targets presented.
- ✓ Techniques to increase attention and difficulty:
  - Number of the day: Pick a number of the day between 0 and 9. Have the student clap or snap any time he or she says the number of the day. To increase the difficulty, select two numbers of the day, and have the student clap at one number and snap at the other number. For example, the student claps when calling out the number 5 and snaps for 2.
  - Number memory: Pick a number between 0 and 9. Have the student remember how many of that given number she or he saw in a test card. If this memory task is too difficult, have the student keep track of how many of the given number was seen by keeping track using finger-counting.
  - o **Number replacement**: Replace another word with the number of the day. For example, have the student say her or his favorite food for the number 0.

- **Whisper number**: The student calls out all numbers in a normal voice volume except one specified number, which the student whispers.
- Team number: Pick a number, have the student give the administrator a high five when the student identifies or calls out a certain number.
- ✓ **Optional:** For a fun activity play Mystery Speed: After practicing at length at the student's current speed, change things up, by picking a mystery speed for the student to try. Have the student close his or her eyes as to not see the mystery speed, then have the student open their eyes to begin once clicking the Practice button. Have the student guess what the mystery speed is.

#### **K-D RAP Practice iPad Application**

| System requirements      |                               |  |  |
|--------------------------|-------------------------------|--|--|
| Device                   | iPad <sup>®</sup>             |  |  |
| Screen Size Minimum      | 9.7"                          |  |  |
| Internet or Wi-Fi Needed | Yes                           |  |  |
| Operating System         | iOS 9+                        |  |  |
| Арр                      | Apple App Store <sup>SM</sup> |  |  |

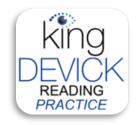

- 1. Download the King-Devick Reading Acceleration Practice App from the iTunes App Store. *The K-D RAP Practice app is validated on the full iPad display only.*
- 2. In iPad "Settings", turn on "Automatic Updates: to access the most updated version of K-D RAP Practice on the iPad.
- 3. Launch the K-D RAP Practice App.
- 4. Log in with the student's username and password.
- 5. The student can begin practicing, click "Practice" from the student dashboard page. \*All practice done on the iPad will sync with the student's K-D RAP profile.

#### **K-D RAP Practice Handout for At-Home Use**

Provide parents with the K-D RAP handout for at-home use so that students may continue practicing at home and for parents to have more information about K-D RAP. Any practice completed at home is synced with the Student's account. You will be able to view all practice completed by the student.

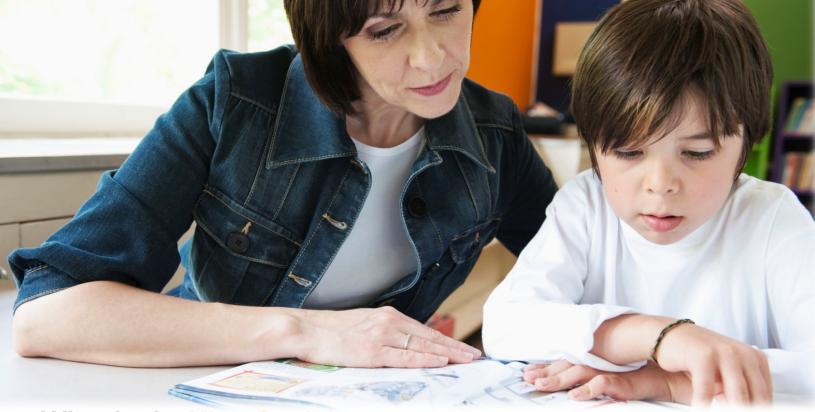

# What is the King-Devick Reading Acceleration Program?

The King-Devick Reading Acceleration Program (K-D RAP) is a web-based reading enhancement program that allows students to practice eye movements that may not be fully developed when a child learns to read.

The student's task is to read aloud dynamically presented number targets quickly on an iPad or computer. The speed settings are easily adjusted and increased with ongoing practice as the student improves. **K-D RAP** has been proven to significantly increase oral reading fluency and comprehension scores **in as little as six weeks** with elementary students.

#### Student's K-D RAP Login Details

| Username: |  |  |
|-----------|--|--|
|           |  |  |
| Password: |  |  |

#### Access Via Computer (Screen Size Minimum: 13")

- 1. Visit: https://reading.kingdevick.com
- 2. Enter student's login information above
- 3. Follow calibration instructions
- 4. Begin K-D RAP Practice!

#### Access Via iPad (Screen Size Minimum: 9.7"; iOS 9.0+)

- 1. Download from the iTunes App Store: King-Devick Reading Practice App
- 2. Launch App and enter student's login information
- 3. Begin K-D RAP Practice, which allows you to easily monitor practice accuracy, speed, and goals!

Tip: A Wi-Fi connection is required for initial login and to synchronize practice sessions.

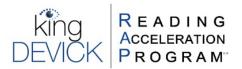

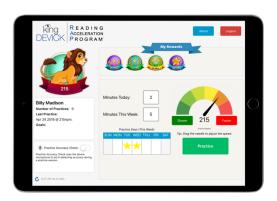

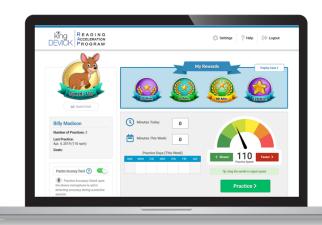

#### **Administering the K-D RAP Assessment**

A K-D RAP Assessment assists in determining an appropriate K-D RAP practice speed. Additionally, it allows you to assess accuracy of practice at a specific speed.

#### **Tools Needed for K-D RAP Assessment:**

- Printed Assessment Key Scoresheet (<u>Assessment Key Scoresheet</u>)
- Pen/Pencil

Tip: Try laminating the scoresheets and reuse them for assessments.

#### Administering the K-D RAP Assessment:

- 1. Log into the School account.
- 2. Click "Classes" in the School Level Toolbar.
- 3. Select the student's name from the student list.
- 4. From the student's page, click "Assessment".

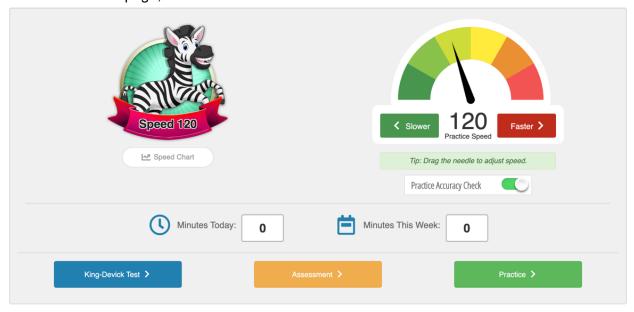

5. The speed of the Assessment will default to the student's last practice speed. Adjust to the desired speed by clicking "Slower" or "Faster".

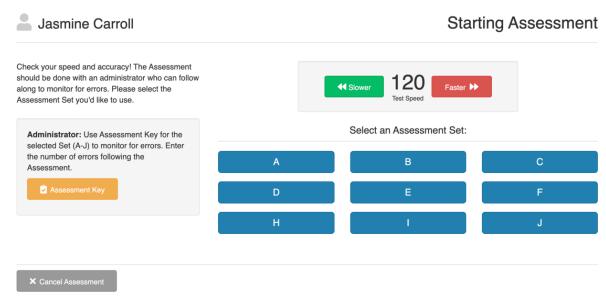

- 6. There are 10 versions ("A" through "J") of the Assessment. Select the version of the Assessment you would like to administer. Begin with "A" if this is the student's first assessment.
- 7. The student should be directed to call out the number targets as they are dynamically displayed at the selected numbers per minute speed. As the administrator, use the corresponding Assessment Key Scoresheet to follow along and tally any errors.
- 8. The assessment begins immediately after clicking on the Assessment letter. There are 3 test cards. After Test Card I, click "Next" to begin Test Card II. Repeat for Test Card III.
- 9. Enter the number of errors on the results page and click "Continue".
- 10. The Assessment results are displayed. Students should aim for 100% accuracy before increasing K-D RAP practice speed.

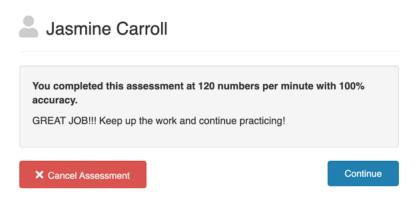

11. Click "Continue" to save the Assessment results to the Student's profile and return to the student's page.

## **Technical Support**

We are here for you if you have questions or need technical support!

Email: RAPsupport@kingdevick.com

Toll-Free: (855) 481-5791, M-F 9:30am-6:30pm EST

Live Chat During Hours Listed Above: Click "Help" when logged in to your account.

#### **Glossary of Terms**

- **District Administrator**: District Administrators have full administrative access to the entire district account including schools within the district (i.e. district data administrator, account administrator).
- **District Instructor**: District Instructors have designated access to multiple schools within the district (i.e. reading specialist serving multiple schools within a district).
- **School Administrator**: School Administrators have administrative access to an individual school within the district assigned by a District Administrator (i.e. school principal, school administrator).
- **School Instructor**: School Instructors have designated access to students within an individual school or class (i.e. school instructor, reading specialist).
- **King-Devick Test**: King-Devick Test is a rapid number naming, eye tracking test that correlates with reading performance.
- **K-D RAP**: King-Devick Reading Acceleration Program is an eye tracking training program that aims to improve reading-related eye movement tracking skills.
- **K-D RAP Practice:** King-Devick Reading Acceleration Program Practice is a saccadic eye movement training program that involves reading numbers left-to-right, top-to-bottom, on the screen as they appear dynamically and quickly. The speed of presentation is adjusted and increased over time as the student improves. It is recommended that each student practices for a total of 6 hours over the course of 6 weeks.
- **K-D RAP Assessment:** The King-Devick Reading Acceleration Program Assessment is used to assist in finding an appropriate starting speed for practice. Additionally, the Assessment measures accuracy of performance at a set speed.
- **Goal gauges:** As an Instructor or Administrator, set student goals under the student's profile page. Update these goals on an on-going basis, such as weekly. The Goal Gauges on the student's profile will update as the student makes progress towards these practice goals.
- **Practice Accuracy Check:** This new feature uses your device microphone and speech technology to provide automatic accuracy estimates during your Student's K-D RAP practice.

## **Contact Details**

#### **Corporate Headquarters**

King-Devick technologies, inc. 2 Mid America Plaza, Suite 110 Oakbrook Terrace, IL 60181, USA

Telephone: +1 844 606 7513 Email: support@kingdevick.com

#### **European Authorized Representative**

Waterfall Consultants trading as RPC Consultants, Ballyleigh, Waterfall, Co Cork, Ireland

Telephone: +353 21 239 4662 Email: kdt@rpcconsultants.com

#### **Australian Authorized Representative**

Neuro Pearce Australia PO Box 84 Williamstown 3016

Telephone: +61 411 107 889

Email: ian@couttscommunications.com.au

C€®© 1983, 2010-2019 King-Devick Test. Patent Pending. All Rights Reserved.